# **Getting Started with the KITFS5600SKTEVM Evaluation Board**

# **Get Started**

NXP analog product development boards provide an easy-to-use platform for evaluating NXP products. The boards support a range of analog, mixed-signal and power solutions. They incorporate monolithic integrated circuits and system-in-package devices that use proven high-volume technology. NXP products offer longer battery life, a smaller form factor, reduced component counts, lower cost, and improved performance in powering state-of-the-art systems.

This page will guide you through the process of setting up and using the KITFS5600SKTEVM evaluation board.

## **1.1 Kit Contents and Packing List**

The KITFS5600SKTEVM contents include:

- Assembled and tested evaluation board in an anti-static bag
- FRDM-K82F Freedom Development Platform
- Unprogrammed QM, ASIL B and enhanced ASIL B FS5600 samples
- Ouick Start Guide

#### **1.2 Additional Hardware**

In addition to the kit contents, the following hardware is necessary or beneficial when working with this kit.

- Power supply with a range up to 40 V
- Oscilloscope
- Voltmeter

#### **1.3 Windows PC workstation**

This evaluation board requires a Windows PC workstation. Meeting these minimum specifications should produce great results when working with this evaluation board.

USB-enabled computer with Windows 7 or Windows 10

#### **1.4 Software**

Installing software is necessary to work with this evaluation board. All listed software is available on the evaluation board's information page at [KITFS5600SKT-EVM.](https://www.nxp.com/design/development-boards/analog-toolbox/fs56-socketed-evaluation-board:KITFS5600SKTEVM)

Refer to the user manual under Design Resources for additional details on featured component and board configurations.

## **2.1 Board Features**

- VBAT power supply connectors
- SW1 output capability up to 100 mA (internal MOSFET) load current limited due to socket
- SW2 output capability up to 100 mA (external MOSFET) load current limited due to socket
- EN1/2 switches
- PGOOD1/2 status indicators
- FS0B external safety pin
- LEDs that indicate signal or regulator status
- Emulation mode capabilities
- USB connection and GUI for register access, OTP emulation and programming

## **2.2 Board Description**

The KITFS5600SKTEVM is a hardware evaluation tool that allows performance test and OTP programming of the FS5600.

An Emulation mode is possible to test different OTP configurations as needed. Different inductors and MOSFETs are included in the kit to allow the user to try different switching frequencies.

## **2.3 Board Components**

Overview of the KITFS5600SKTEVM evaluation board KITFS5600SKTEVM.

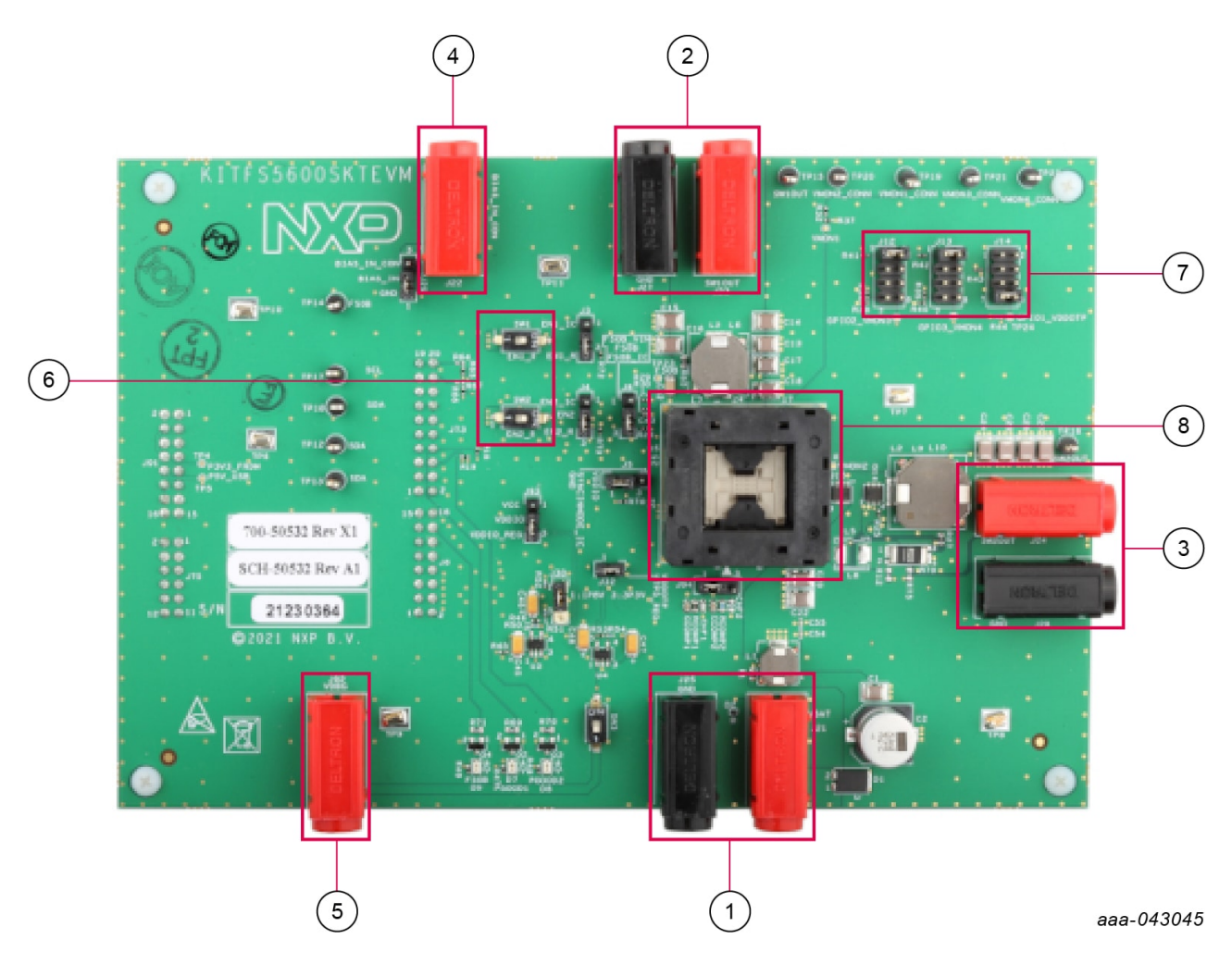

- 1. VBAT connector
- 2. SW1 output
- 3. SW2 output
- 4. BIAS\_IN input
- 5. Debug voltage input
- 6. EN1 and EN2 switches
- 7. GPIO1/2/3 option selection
- 8. 32-pin QFN socket for inserting the FS5600

## **Install Software**

Unzip the **NXPGUI\_PR\_x** into any desired location. Find the **NXP\_GUI\_x.x-Setup** from the GUI folder inside the package and run it to install the GUI in any desired location.

#### **Freedom board firmware update**

For Windows 10, disable the storage services: run services.msc; double-click on the storage service from the list and press the Stop button.

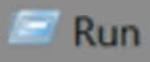

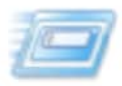

Type the name of a program, folder, document, or Internet resource, and Windows will open it for you.

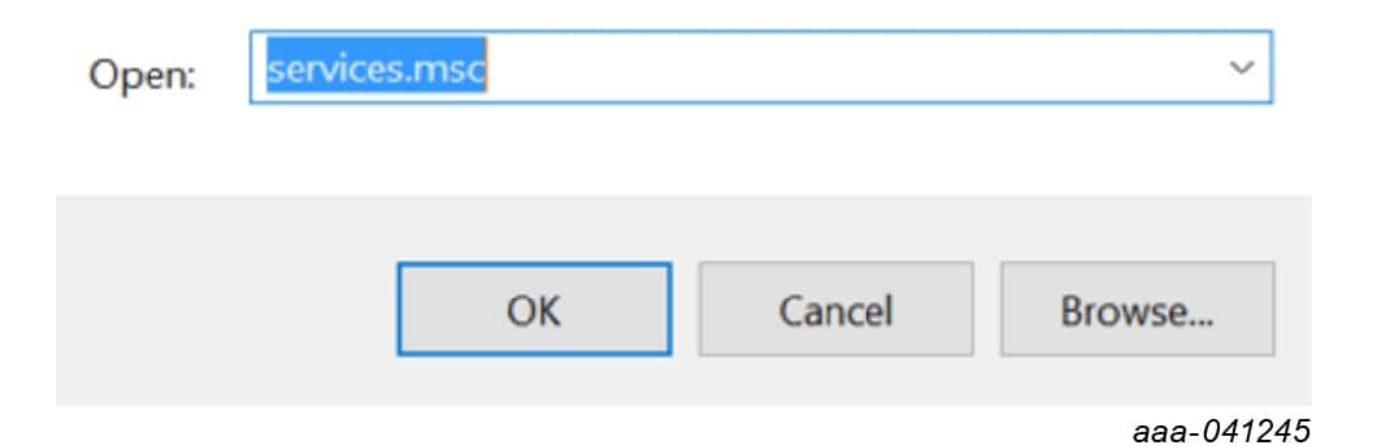

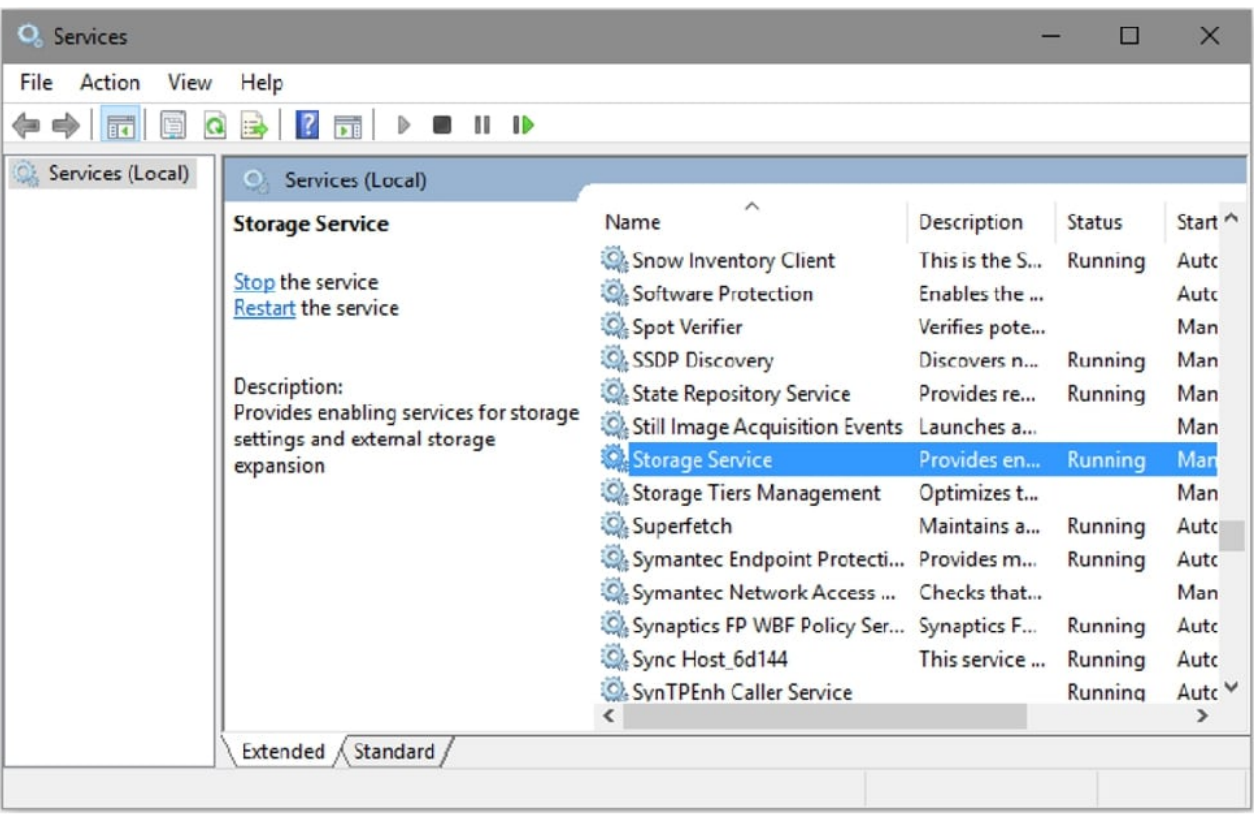

aaa-041246

1. Press the RST push button on the Freedom board and connect the USB cable into the SDA port ( J5 ) on the Freedom board.

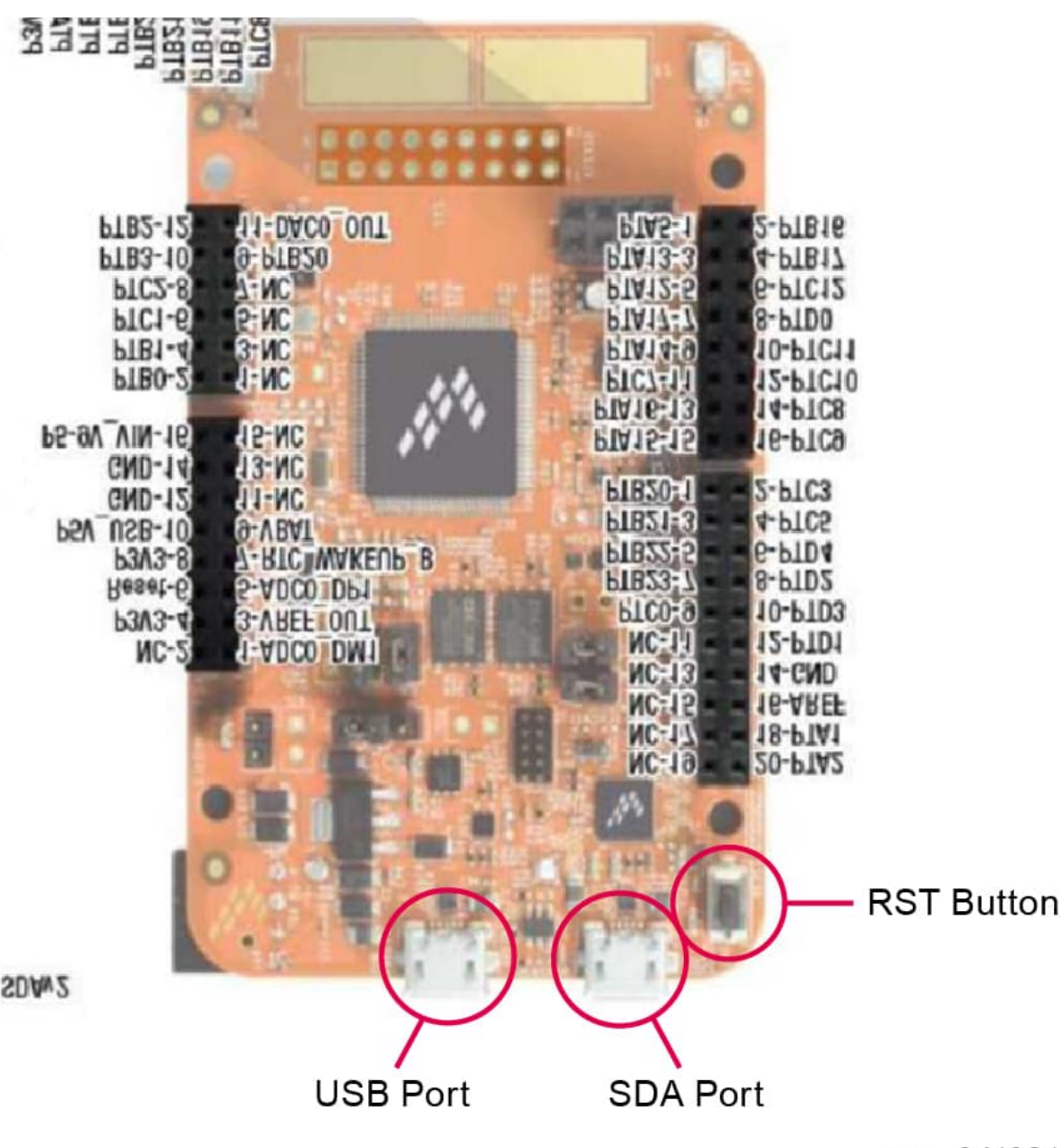

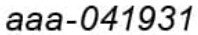

- 2. If a new "BOOTLOADER" device appears on the left pane of the File explorer:
	- 1. Drag and drop the downloaded file "0244\_k20dx\_bootloader\_update\_0x8000.bin" into the BOOTLOADER drive. Make sure to allow enough time for the firmware to be saved in the Bootloader.
	- 2. b. Disconnect and reconnect the USB cable into the SDA port (this time WITHOUT pressing the RST push button).
	- 3. c. Drag and drop the file "k20dx\_frdmk82f\_if\_crc\_legacy\_0x8000.bin" from the package (MCU folder) into the MAINTENANCE drive. **Note:** Make sure to allow enough time for the firmware to be saved in the Bootloader. The device should change to **FRDM\_K82FD**.
- 3. Skip 2a if MAINTENANCE appears in the File Explorer instead of BOOTLOADER. Follow 2b and 2c instead.
- 4. Locate the file "**nxp-gui-fw-frdmk82f-usb\_hid-fs5600\_xxx.bin**" from the package (MCU folder) and drag and drop the file into the FRDM\_K82FD device.
- 5. Freedom board Firmware is successfully loaded. Disconnect and reconnect the USB cable into the USB port. Open the previously installed NXPGUI. The "Start" button on the top-left corner must be activated.
- 6. If only the NXPGUI firmware needs to be updated, then start from step 4 above. The PC detects **FRDM\_K82FD**.

To use the hardware configuration:

When EVMs are shipped, all DIP switches are preset to certain configurations. To change the setting, refer to [UM11596.](https://www.nxp.com/docs/en/user-manual/UM11596.pdf)

To use the software GUI configuration:

- Users should first download PTN944 GUI from the NXP website. Users are encouraged to first flash the LPCUSBSIO module with the latest firmware, which is located under the GUI package firmware directory. Refer to [UM11596](https://www.nxp.com/docs/en/user-manual/UM11596.pdf) for additional details.
- Connect USB-2-I<sup>2</sup>C module to a PC (via a micro USB cable) and EVM's J5 (via an included 10-pin ribbon cable).
- In the GUI package, there is a directory "PTN3944 PCIe" to be used with PTN3944EVM-KIT. When GUI is executed, several default script files that are already pre-loaded in this directory for quick configuration. User can also go through each PTN3944's registers and change the channel equalizer settings manually.

## **Configuring the Hardware**

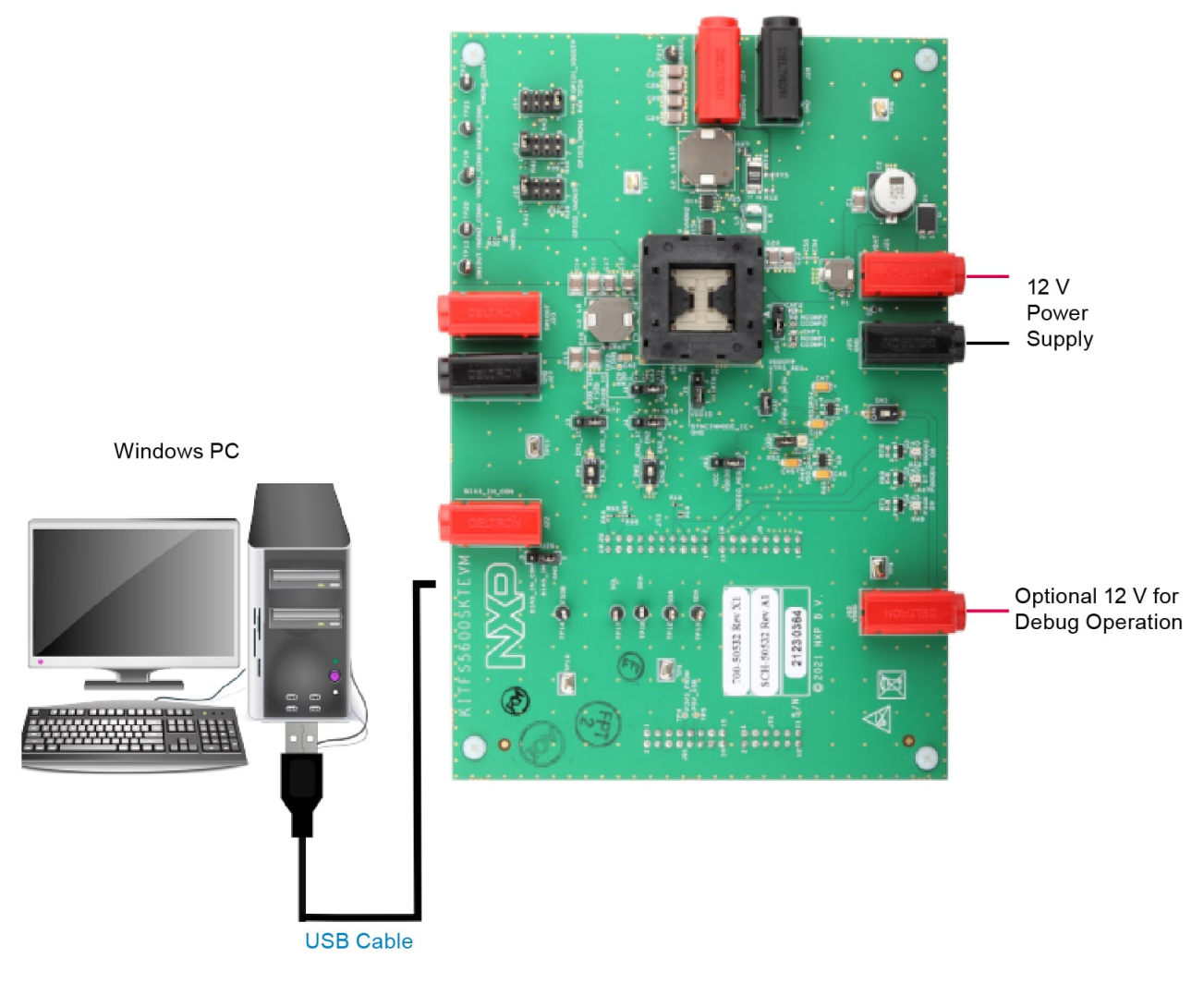

```
aaa-043047
```
Figure 1 presents a typical hardware configuration incorporating the development board, power supply and Windows PC workstation.

To configure the hardware and workstation as illustrated in Figure 1, complete the following procedure:

- 1. Ensure that jumpers are in the default positions.
- 2. With the USB cable connected to the PC and the USB port in the freedom board K82F, apply power to the evaluation board by applying 12 V between J21 and J25 .
- 3. Press Reset on the Freedom board to make sure that the board is recognized.
- 4. Run the installed NXPGUI application from the Start menu or the installation folder.

5. A configuration window is displayed. Select the kit type and the device silicon version, and then click OK.

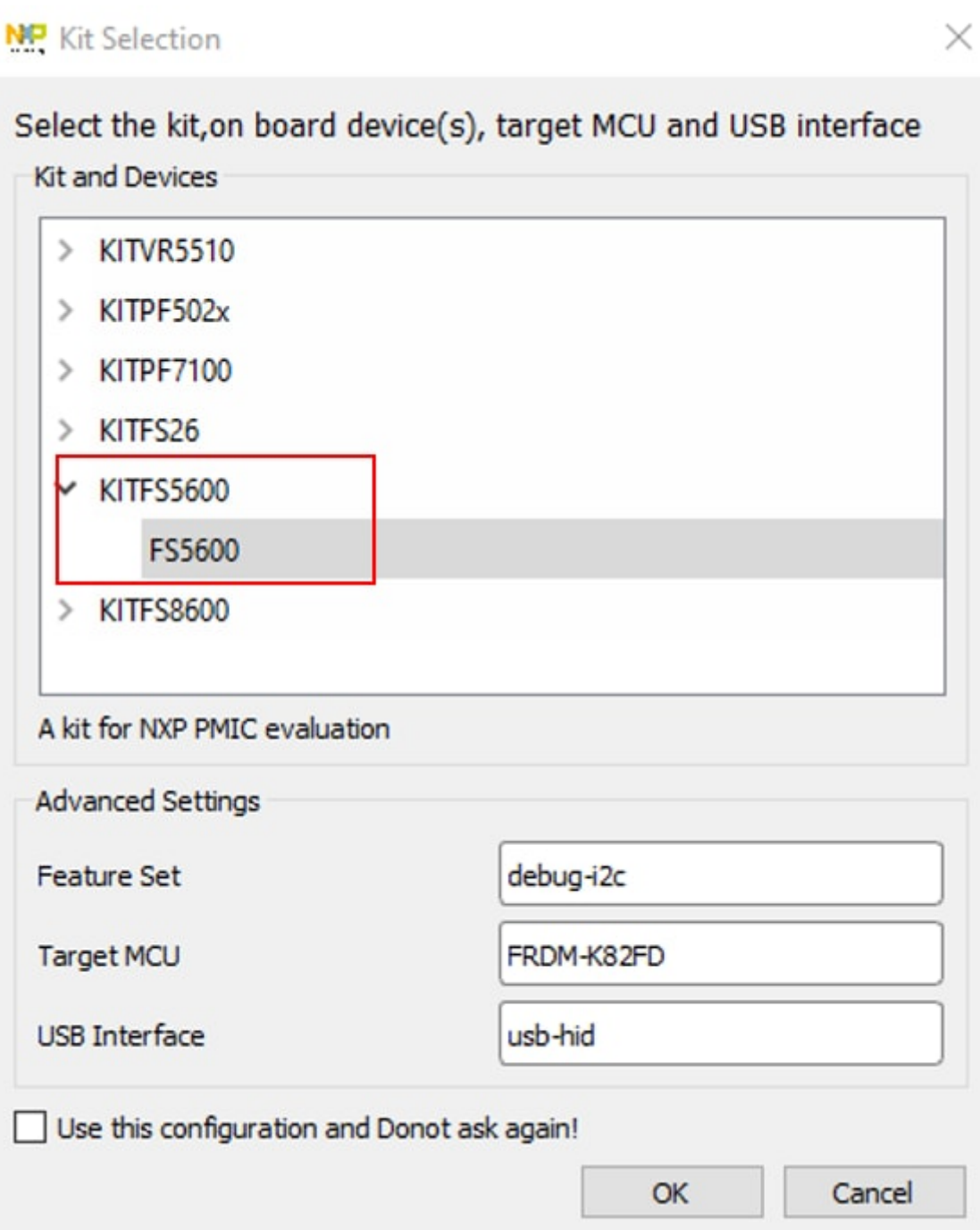

6. Click Start to enable the connection to the device. Once the device is connected properly, the "Start" button is activated and the system is ready for operation.

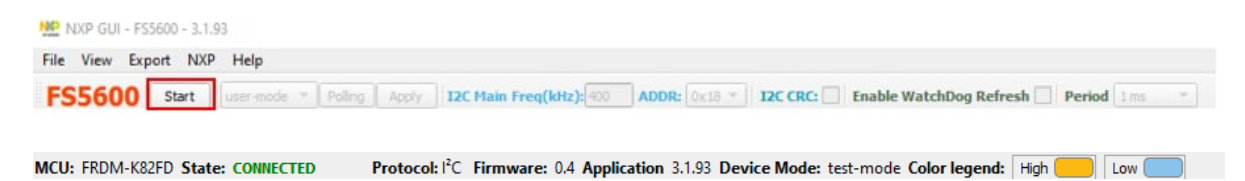

7. If the NXPGUI does not recognize the FRDM-K82F board or if the Start button does not get activated, then it is possible that the interface is broken. In this case, reprogramming of the FRDM board can be attempted.